Документ подписан простой электронной подписью Информация о владельце: ФИО: Локтионова Оксана Геннадьевна Должность: проректор по учебной работе МИНОБРНАУКИ РОССИИ Дата подписания: 21.12.2021 20:21:19 Уникальный программный ключ:<br>0b817ca911e6668 06 13.9 PAU DESPESSE E DCY / ПАРСТВЕННОЕ брать СТРОДЖЕТНОЕ Образовательное учреждение высшего образования «Юго-Западный государственный университет»

 $(O3<sup>ry</sup>)$ 

# Кафедра космического приборостроения и систем связи

**УТВЕРЖДАЮ** Проректор по учебной работе

## ИССЛЕДОВАНИЕ ПАРАМЕТРОВ ВТОРИЧНОЙ СЕТИ ЦИФРОВОГО ТЕЛЕРАДИОВЕЩАНИЯ

Методические указания по выполнению лабораторных работ по курсу «Системы и сети цифрового телерадиовещания» для студентов направления подготовки 11.03.02

Курск 2021

### УДК 621.3.095

## Составитель А.Е.Севрюков

¥.

#### Репензент

## Доктор технических наук, профессор В.Г. Андронов

Исследование параметров вторичной сети цифрового телерадиовещания: методические указания по выполнению лабораторных работ по курсу «Системы и сети цифрового телерадиовещания» / Юго-Зап. гос. ун-т; сост. А.Е.Севрюков. Курск, 2021. 27 с.

Содержат методические указания по выполнению лабораторных работ «Исследование параметров вторичной сети цифрового телерадиовещания» по курсу «Системы и сети цифрового телерадиовещания»

 $\mathbf{A}$ 

Методические указания соответствуют требованиям типовой программы, по направлению подготовки «Инфокоммуникационные технологии и системы связи», и рабочей программы дисциплины «Системы и сети цифрового телерадиовещания».

Предназначены для студентов направления подготовки 11.03.02 заочной формы обучения.

## Текст печатается в авторской редакции

Формат 60х841/16. Подписано печать Усл. печ. л. 1,57. Уч.-изд. л.1,42. Тираж 100 экз. Заказ% УБесплатно Юго-Западный государственный университет. 305040, г. Курск, ул. 50 лет Октября, 94

#### Введение

Методические указания разработаны с целью освоения студентами принципов планирования радиорелейных систем передачи с помощью программного продукта RPS (Radio Planning System). Перед выполнением определенных действий представлены соответствующие основные теоретические положения. Методические указания помогут студентам в изучении практического материала и приобретении навыков решения конкретных практических задач.

Программный пакет RPS представляет собой среду, позволяющую производить приближенный расчет параметров, а также моделирование и разработку различных систем и сетей мобильной СВЯЗИ.

Для работы программной среды к аппаратуре предъявляются следующие требования:

персональный компьютер ibm pc, рекомендуется процесcop intel pentium 100мгц и выше;

оперативная память не менее 16 mb (рекомендуется 32  $mb)$ ;

монитор 15" (рекомендуется 17");

разрешение дисплея не ниже 800х600 точек в режиме 256 цветов:

объем пространства на жестком диске определяется размером базы данных с картами местности и объемом хранимых результатов расчета. для работы грѕ в минимальной конфигурации требуется около 20 mb;

операционная система windows95 или windows nt; Эффективность использования пакета RPS определяется:

достаточно простым интерфейсом пользователя;

большим количеством моделей функциональных блоков;

возможностью размещать элементы сети, а также редактировать карту местности;

разнообразием видов функциональных элементов систем полвижной связи.

1.Интерфейс программного пакета RPS

1.1 Возможности пакета RPS

Программный пакет RPS предназначен для планирования радиорелейных и сотовых сетей связи. RPS позволяет проводить частотное планирование и выполнять все необходимые расчеты для оценки качества связи и зон обслуживания радиосети на основе реальных данных о рельефе местности.

1.2 Функции RPS

 размещение базовых станций с привязкой по географическим координатам или по месту на цифровой электронной карте;

 размещение препятствий (не отраженных на цифровой карте) с привязкой по географическим координатам или по месту на цифровой электронной карте;

 редактирования карты местности путем задания дополнительных высот для отдельных типов местности (лес, городские кварталы и т.п.);

 задание и редактирование карты трафика на рассматриваемой территории;

 поддержка локальных баз данных оборудования: антенн, диаграмм направленности, приемопередатчиков;

 отображение профиля местности между двумя выбранными точками;

 определение и отображение точек прямой видимости в заданной окрестности базовой станции;

 расчет и отображение уровня принятого сигнала в заданной окрестности базовой станции

 задание коэффициентов, корректирующих потери распространения, для отдельных типов местности;

вывод результатов расчетов на печатающее устройство;

 преобразование электронных карт из форматов mapinfo и planet во внутренний формат rps;

1.2.1 Для радиорелейных сетей:

 формирование радиолиний, соединяющих две радиорелейные станции;

 расчет потерь распространения сигнала между передающей и приемной антеннами радиолинии;

 расчет уровня принятого сигнала для прямой и обратной радиолинии;

расчет надежности радиолинии;

 оценка дальней интерференции - помех, создаваемых радиолинии, другими станциями и радиолиниями;

 оценка ближней интерференции – помех, создаваемых передатчиками, расположенными в одном месте, приемникам радиолиний;

2. Моделирование систем связи в RPS

2.1 Порядок работы с RPS:

 Задать общие параметры для нового проекта, имена рабочих каталогов и выбрать тип первой сети проекта.

 Открыть новый проект. При этом создается описание первой «пустой» сети.

 Установить параметры сети, выбрав радиостандарт или задав собственный набор сетевых параметров.

 Настроить параметры, описывающие свойства различных типов местности: высоту, коэффициенты, корректирующие потери распространения, распределение трафика.

 Осуществить планирование сети связи. В ходе этой операции на цифровой карте размещаются базовые станции и выбираются их параметры. В радиорелейных сетях устанавливаются связи между станциями (формируются радиолинии). При необходимости в базы данных оборудования добавляются новые элементы.

 Выполнить необходимые расчеты и распечатать (или сохранить) результаты. В расчетах во внимание принимаются лишь объекты, определенные в данной сети.

В рамках одного проекта можно сформировать несколько сетей разных типов. Однако, в данной версии RPS наличие других

сетей не учитывается в расчетах, т.е. сети независимы друг от друга.

#### 2.2 Создание проекта в RPS

Проект RPS включает в себя всю информацию, связанную с планированием радиосетей в некотором регионе (рабочей области), который определяется цифровой картой местности. Для одного региона может быть создано несколько проектов, но в одном проекте нельзя объединить несколько регионов, определяемых разными цифровыми картами.

Проект сохраняется на диске в текстовом файле с расширением «**.pro**». В состав проекта входят следующие компоненты:

имя каталога с цифровой картой региона;

имя каталога с базами данных оборудования;

 имя рабочего каталога, в котором сохраняются результаты расчетов;

общие параметры, относящиеся ко всему региону;

описание сетей, размещенных в данном регионе;

 перечень базовых станций и их параметров для каждой сети;

перечень радиолиний для радиорелейных сетей;

информация о выполненных расчетах;

 перечень дополнительных препятствий, корректирующих цифровую карту, и их параметры;

 характеристики типов местности, учитываемые в расчетах;

атрибуты объектов, отображаемых на экране

Развитие проекта предусматривает размещение новых объектов (сетей, станций, радиолиний и т.д.), изменение параметров и удаление ранее созданных объектов.

Результаты расчетов, требующих больших затрат времени, сохраняются на диске, информация о них хранится в проекте и используется для отображения результатов без проведения повторных расчетов.

Базы данных оборудования могут расширяться и редактироваться независимо от проекта и использоваться в нескольких проектах одновременно. Следует учитывать, что изменение параметров оборудования в базе данных скажется на результатах расчетов во всех проектах, ссылающихся на эту базу данных.

2.3 Интерфейс RPS

Интерфейс RPS разработан в соответствии со стандартами, принятыми в операционных системах Microsoft Windows 95/NT. Операции с интерфейсными объектами (окнами, меню, панелями инструментов, окнами диалога) выполняются так, как это принято в MS Windows.

2.3.1 Главное окно

В RPS главное окно используется для отображения карты местности и размещения объектов (станций, радиолиний, маршрутов, препятствий и т.п.).

Главное окно можно перемещать для отображения различных участков цифровой карты региона.

В главном окне выполняются операции масштабирования карты.

При перемещении указателя мыши в строке состояния в нижней части главного окна отображаются географические координаты текущей точки и высота точки над уровнем моря.

2.3.2 Вспомогательные окна

Вспомогательные (дочерние) окна используются для вывода результатов расчетов. Дочерние окна могут быть перемещены в любое место в пределах главного окна и могут быть "свернуты" в пиктограмму.

Содержимое вспомогательного окна, имеющего в верхнем левом углу значок , может быть выведено на печать. Содержимое текстовых окон может быть сохранено в файле.

2.3.3 Мышь

С помощью мыши в RPS выполняются следующие действия:

выбор команд из главного меню;

выбор места при создании новых объектов;

 доступ к объектам, отображенным на экране, для редактирования их параметров;

выбор точек для построения профиля местности;

задание прямоугольных областей для расчетов и печати.

Левая кнопка мыши используется для выбора команд из меню и доступа к объектам.

Правая кнопка мыши используется вывода на экран контекстных всплывающих меню, содержащих набор команд, зависящий от режима работы и типа объекта, над которым нажата правая кнопка мыши.

В зависимости от режима работы курсор мыши может принимать одну из следующих форм:

▽ -- обычный вид курсора в режиме выбора/создания объектов;

-- курсор находится над объектом в режиме выбора объектов;

-- вид курсора в режиме масштабирования карты;

-- курсор находится над объектом в режиме перемещения объектов;

-- вид курсора в режиме выбора линий и прямоугольных областей.

2.3.4 Главное меню

В RPS используется иерархическая система меню. Для выбора действия или перехода к следующему уровню меню следует поместить указатель мыши над соответствующим пунктом меню и нажать левую кнопку мыши. Для возврата на предыдущий уровень меню следует нажать на клавишу "Esc". Ниже приводится перечень пунктов главного меню.

**Проект** - Операции с проектом (открыть, создать новый проект, сохранить, закрыть, настроить общие параметры проекта, настроить параметры печати, завершить работу RPS);

**Сеть** - Создание новой сети в текущем проекте, переключение между сетями, редактирование общих параметров сети;

**Вид** - Выбор вида отображения карты местности, выбор масштаба карты, включение (выключение) отображения результатов расчетов;

**Редактировать** - Редактирование параметров объектов текущей сети;

**Выполнить** - Выполнение расчетов;

**Оборудование** - Доступ к базам данных оборудования;

**Утилиты** - Настройка общих параметров отображения объектов;

**Окна** - Стандартное меню Windows для управления дочерними окнами;

**Помощь** - Вызов справочной подсистемы RPS.

2.3.5 Панель инструментов

Линейка инструментов располагается под главным меню и содержит пиктограммы для переключения режимов работы и выполнения часто используемых команд. Ниже приводится список пиктограмм и соответствующие им команды меню:

-- Создать новый проект (меню **Проект /Новый**);

-- Открыть существующий проект (меню **Проект** 

**/Открыть**);  $\blacksquare$ 

-- Сохранить проект (меню **Проект /Сохранить**);

Установить режим создания/редактирования параметров объектов (меню **Просмотр/Режим редактирования**);

-- Установить режим перемещения объектов (меню **Просмотр / Режим перемещения**);

בל -- Установить режим масштабирования карты (меню **Просмотр / Режим масштабирования**);

Установить режим выбора прямоугольной области (меню **Просмотр /Выбор прямоугольника**);

Установить режим выбора линии для построения профиля (меню **Просмотр /Выбор линии**);

-- Установить режим выбора маршрута (меню **Просмотр / Выбор трассы**);

-- Вывод полной карты региона (меню **Просмотр /Навигатор**);

-- Сдвиг главного окна влево (меню **Просмотр /Переместить окно/Влево**);

-- Сдвиг главного окна вправо (меню **Просмотр / Переместить окно /Вправо**);

-- Сдвиг главного окна вверх (меню **Просмотр / Переместить окно /Вверх**);

-- Сдвиг главного окна вниз (меню **Просмотр / Переместить окно /Вниз**);

**COL** -- Настройка параметров карты (меню **Утилиты/Параметры карты**);

Настройка параметров объектов (меню Утили**ты/Параметры объектов**);

2.4 Использование цифровых карт

С каждым проектом RPS должна быть связана цифровая карта местности, в которой проводится планирование. В ходе работы карта местности используется для размещения объектов (станций, радиолиний) и отображения результатов расчета.

Цифровая карта включает в себя следующие компоненты:

 Набор растровых листов карты, содержащих для каждой точки информацию о высоте над уровнем моря и типе местности;

 Набор векторных файлов, описывающих линейные объекты: реки, дороги, линии электропередачи и т.п.;

 Набор файлов с надписями, размещаемыми на карте: названия населенных пунктов, рек, объектов и т.п.

 Описание карты: размер листа, масштаб, координаты листов карты, тип проекции, в которой получена карта.

Размеры рабочей области определяются набором листов цифровой карты. Удаление листов карты из цифровой карты не допускается.

2.5 Базы данных RPS

В RPS поддерживаются следующие три базы данных оборудования:

 База данных антенн с диаграммами направленности (файл **antenna.sdb**).

База данных приемопередатчиков (файл **trxdata.sdb**).

База данных волноводов (файл **wgdata.sdb**).

Параметры оборудования, содержащиеся в базе данных, используются для инициализации параметров станции. При создании новой станции указывается тип антенны, приемопередатчиков и волновода. RPS выбирает параметры указанных устройств из базы данных и копирует их набор параметров станции. Базы данных должны размещаться в одном каталоге, путь к которому указывается при создании проекта.

Одни и те же базы данных оборудования могут использоваться в разных проектах.

### **Лабораторная работа № 1**

**«Построение зоновой сети цифрового телерадиовещания. Расчет электромагнитной совместимости РЭС, расчёт дальних и ближних помех»**

#### **Цель** р**аботы:**

1. Приобретение навыков работы с цифровой картой местности; выполнение расчетов, необходимых для оценки качества связи на основе реальных данных о рельефе местности.

2. Размещение одноствольной радиорелейной системы передачи на цифровой карте местности; выполнение расчетов, необходимых для расчета надежности и оценки электромагнитной совместимости (ЭМС);

Предварительные настройки:

1. Построить радиорелейную сеть, для этого необходимо:

1) Выбрать пункт меню «Сеть/Новая/Тип новой сети» (где тип новой сети – «Релейная»).

2) В появившемся диалоговом окне указать параметры радиорелейной сети (задать по умолчанию)

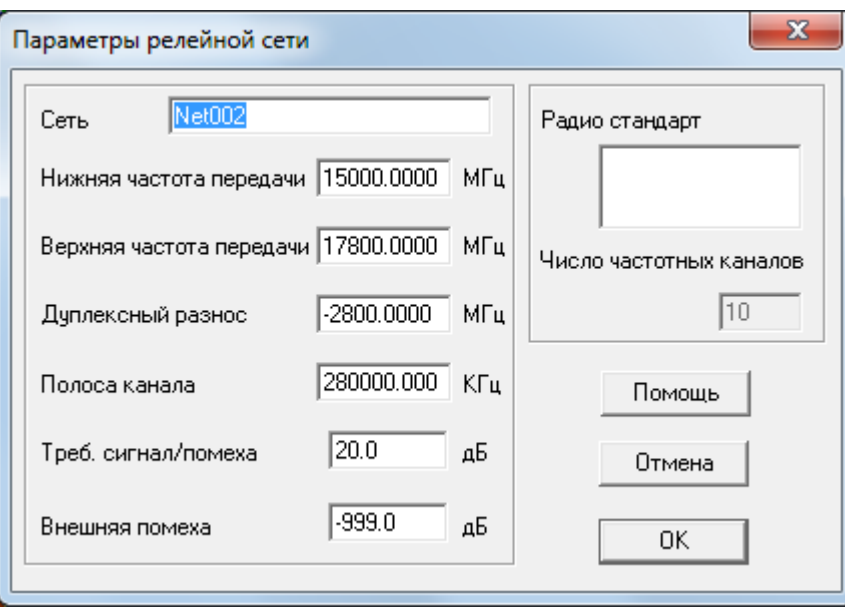

3) Находясь в режиме редактирования подвести курсор к месту размещения приемопередатчиков на карте и нажать левую кнопку мыши. В появившемся меню

4) выбрать пункт «Новое место» и в диалоговом окне ввести координаты мест размещения оконечных и промежуточных радиорелейных станций:

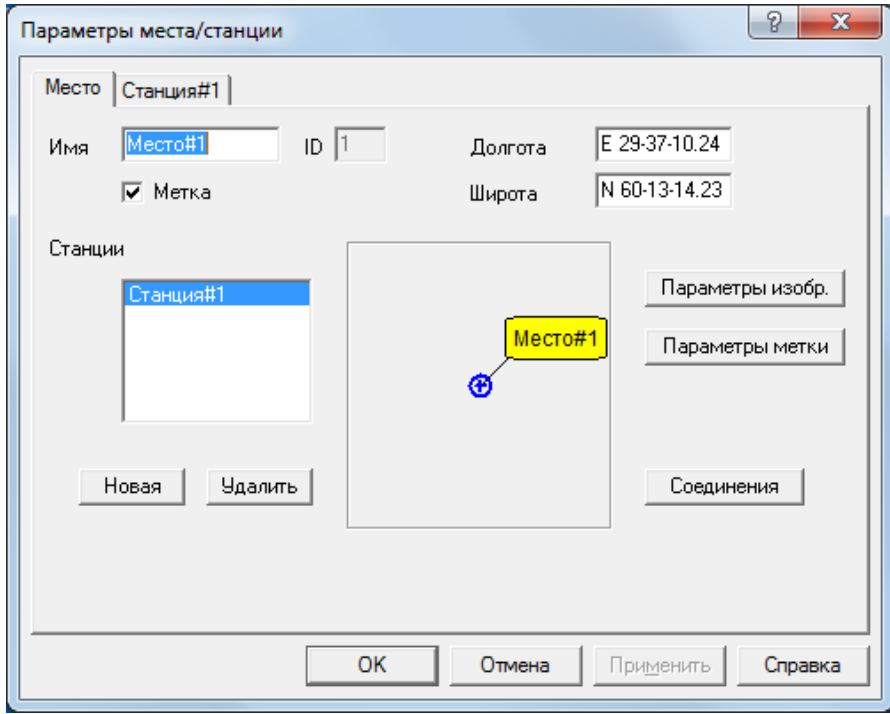

Место #1: долгота Е 29-37-10.24, широта N60-13-14.23

Новое место

- Место #2: долгота Е 29-39-43.34, широта N 60-1-28.80
- 
- Место #4: долгота Е 29-38-3.49, широта N 59-55-31.47
- Место #5: долгота Е 30-1-34.62, широта N 59-50-1.86

Место #3: долгота Е 29-24-24.77, широта N 59-58-11.65

#### **Лабораторное задание**

1. Построить радиорелейную систему передачи на основе двухчастотного плана.

При построении радиорелейной системы передачи разместить на местности необходимое число радиорелейных станций с минимально возможной высотой подвеса антенн.

2. Частотные параметры станций установить в соответствии с заданными параметрами сети, с соблюдением канального и дуплексного интервалов. Задать параметры станций: имя станция#XXX, антенна - AntRRL, высота антенны (по умолчанию) поляризация - вертикальная, приемопередатчик - default, фидеры - CABLE.

Длину фидерных линий установить в соответствии с высотой антенны

3. Оценить профиль рельефа местности для выбранных мест установки промежуточных станций. Для оценки необходимо в режиме выбора линии Подвести курсок мыши к выбранному месту расположения станции и удерживая левую кнопку в нажатом положении соединить станции на одном пролете, получив в результате этого изображение следующего вида.

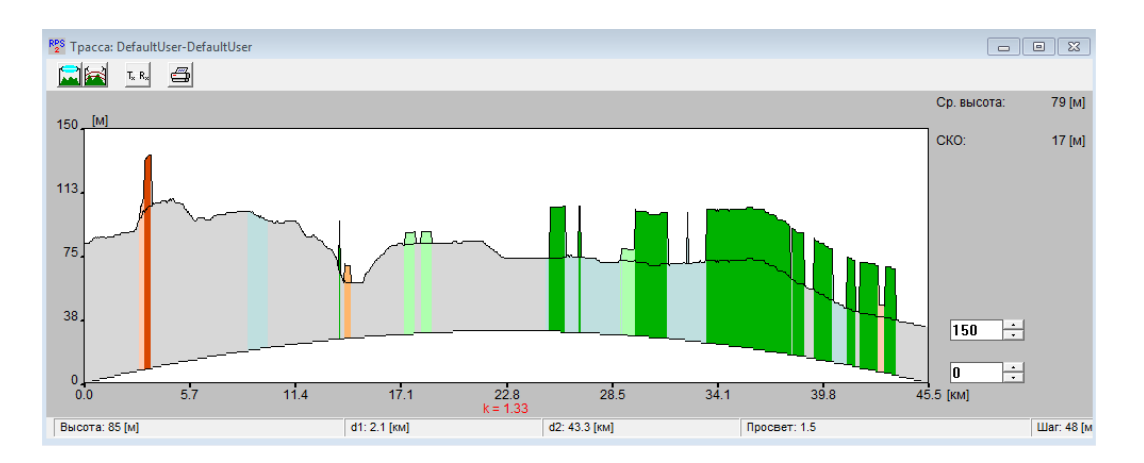

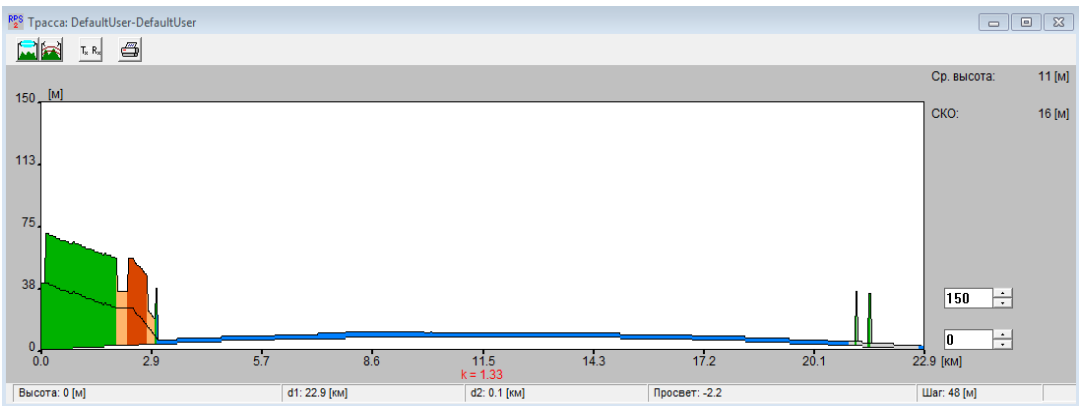

 После оценки длины пролета и профиля рельефа местности, *при необходимости*, провести корректировку параметров станций в местах расположения (изменить высоту подвеса антенн для обеспечения режима прямой видимости).

ПРИМЕЧАНИЕ: При наличии значительных потерь на трассе поэтапно изменить высоту антенн с шагом 5 м.

4. В релейной сети, в окне ввода параметров, нажимая кнопку «Новая» добавить *требуемое* количество приемопередатчиков, размещаемых в каждом месте и, выбрав соответствующую вкладку, назначить состав оборудования каждого из них.

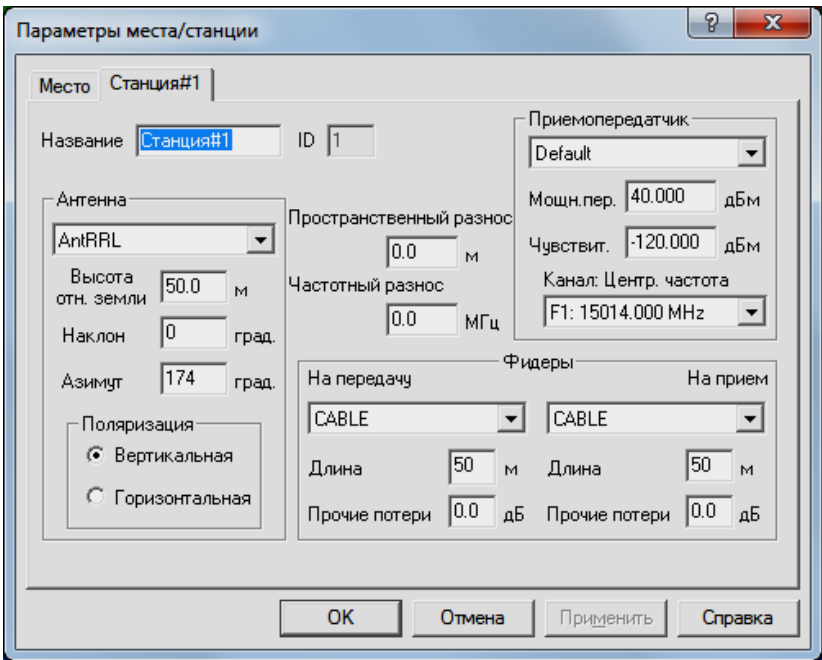

При назначении параметров приемопередатчиков обеспечить частотный разнос на каждом пролете и пространственную ориентацию антенн.

5. Создать радиолинии, осуществив соединение станций. Для этого необходимо:

1) Войти в режим редактирования места размещения приемопередатчиков и в перечне имеющихся в этом месте приемопередатчиков указать на тот, который объединяется в радиолинию.

Нажать кнопку «Соединение».

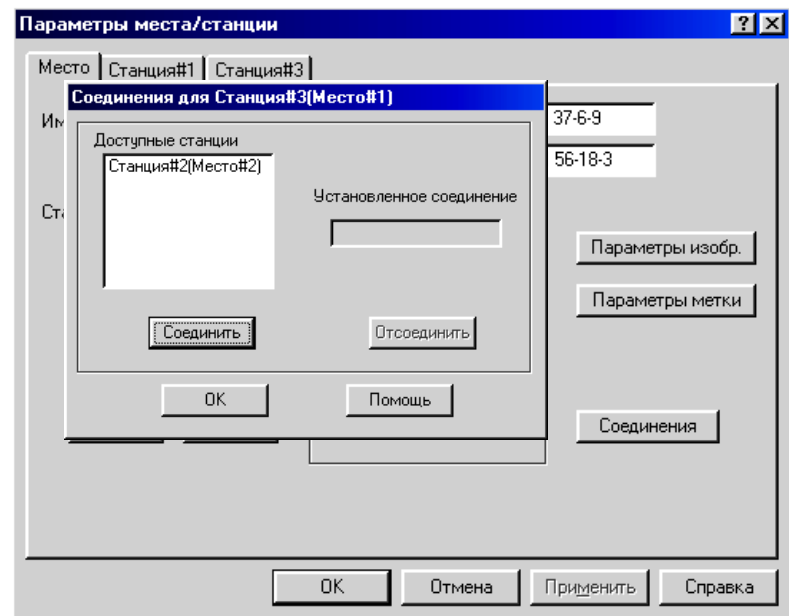

 В появившемся окне из числа доступных станций выбрать ту, с которой требуется выполнить соединение.

Нажать кнопки «Соединить» и «ОК».

 Закрыть окно редактирования параметров места (нажать кнопку «ОК»).

6. Для релейной сети выполнить следующие виды расчетов:

6.1 Анализ профиля радиолинии.

Для анализа профиля радиолинии необходимо:

1) Выбрать пункт меню «Выполнить» и в появившемся меню выбрать пункт «Профиль радиолинии».

В появившемся диалоговом окне поочередно выбрать радиолинию для оценки еѐ профиля и нажать «ОК».

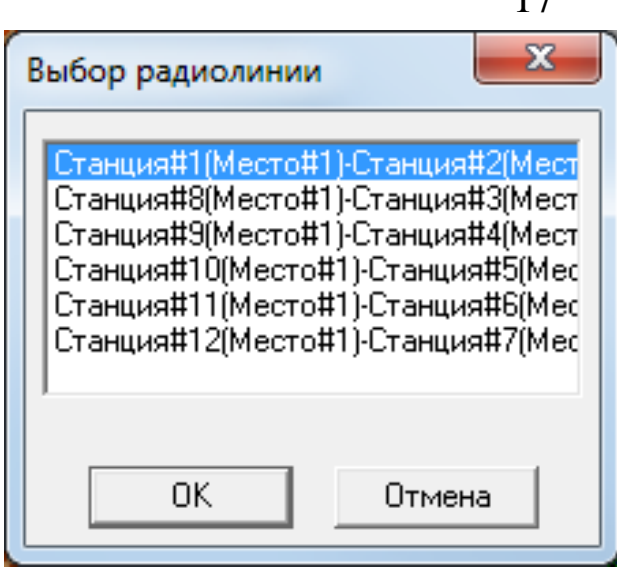

2) В окне трассы будет изображен профиль анализируемой радиолинии с указанием в правой части окна уровня принимаемого сигнала и характеристик профиля. Высоты расположения антенн передатчика (он располагается в левой точке профиля) и приемника (в правой точке профиля) указаны непосредственно под ними. При передвижении курсора вдоль профиля в нижней части окна показываются расстояния от текущей точки профиля до обеих антенн, а также значение просвета в данной точке.

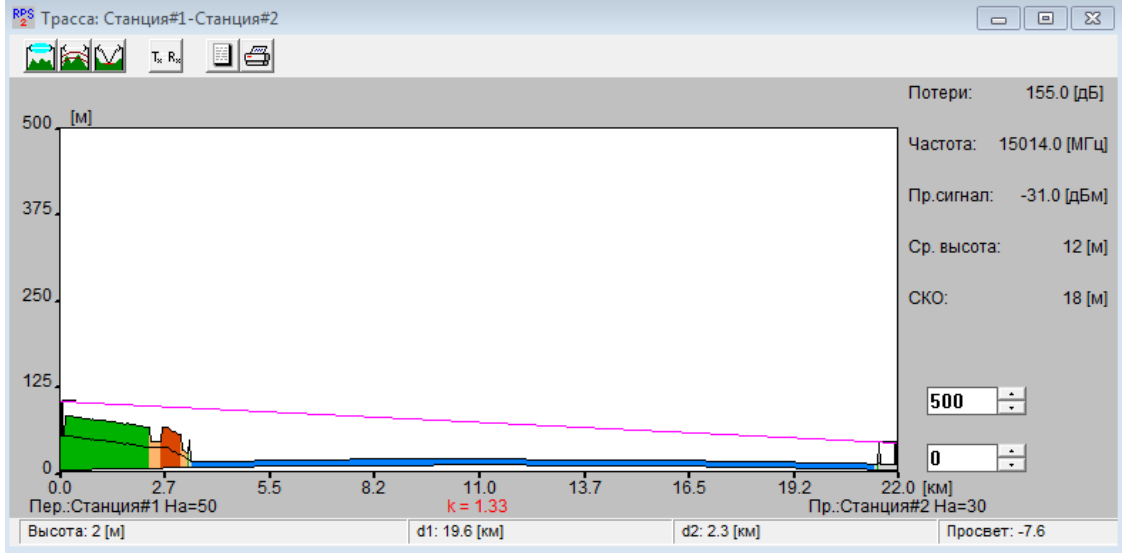

**• Нажатием на кнопку** получить и зафиксировать информацию о том, какой фактор (дифракция, отражение и т.д.) какой вклад внес в потери распространения сигнала.

Оценку потерь провести для прямой и обратной радиотрасс. 3) **После нажатия на кнопок** и вокне с профилем радиолинии дополнительно получить и зафиксировать ин-

17

формацию, соответственно, о первой зоне Френеля и точках отражения сигнала (если они есть).

6.2 Расчет дальних помех от передатчиков, работающих в анализируемом регионе.

Для проведения расчета необходимо:

6.2.1 Для заданных исходных параметров станций:

Выбрать пункт меню «Выполнить/Дальние помехи».  $1)$ 

Поочередно указать радиолинию, для приемников кото- $(2)$ рой рассчитываются помехи от удаленных передатчиков.

 $3)$ Нажать кнопку «ОК».

6.2.2 Изменить параметры станций согласно п.п. 4 в соответствии с таблицей 1:

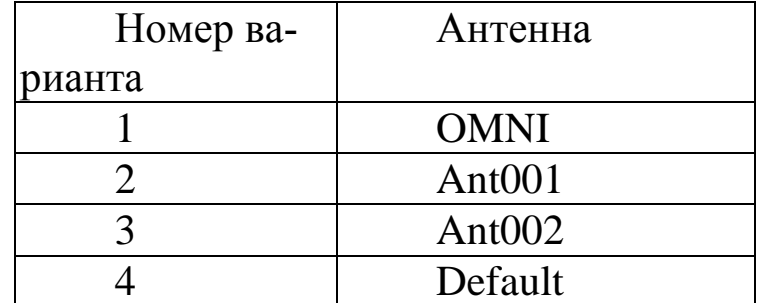

Таблица 1 – Исходные данные для расчета дальних помех

Для измененных параметров согласно п.п. 6.2.1 провести расчет помех от передатчиков, работающих в анализируемом регионе.

Провести сравнительный анализ полученных результатов и предложить меры по уменьшению уровня помех от удаленных передатчиков.

Содержание отчета

1. Титульный лист с названием лабораторной работы, номером варианта, фамилиями студентов и группы.

2. Цель работы и задание на лабораторную работу.

3. Цифровая карта местности с размещенными на ней РРЛ, профилями радиолиний.

4. Результаты расчетов, полученные в ПП. 1-6 задания на лабораторную работу, с краткими выводами по каждому пункту.

5. Выводы по полученным данным расчетов.

Контрольные вопросы

В каком диапазоне частот предусмотрена работа РРЛ прямой видимости, каковы особенности этих диапазонов.

Почему радиосигналы СВЧ передаются лишь в пределах прямой видимости.

Что такое активная ретрансляция сигналов.

Назовите типы станций на РРЛ, основные функции этих станций

Что такое радиорелейный пролет, радиорелейный уча-

сток.

От чего зависит протяженность трассы между соседними станциями (дайте всесторонний, развернутый ответ).

Как рефракция может повлиять на тип пролета.

Как вы понимаете значение термина "замирание радиосигнала".

Вследствие каких факторов возникают замирания сигналов на трассе распространения.

Поясните принципы построения плана распределения частот РРЛ.

Какие существуют способы уменьшения влияния передатчика на работу приемника той же самой РРЛ станции.

За счет какого фактора возникает интерференция сигналов на РРЛ пролете.

За счет чего можно увеличить дальность связи на РРЛ пролете без увеличения мощности излучения.

#### Лабораторная работа № 2

«Построение ЦРРЛ вторичной сети цифрового телерадиовещания. Расчет времени нарушения связи из-за рефракции и осадков. Нормы на качество и на готовность»

Цель работы:

1. Приобретение навыков работы с цифровой картой местности; выполнение расчетов, необходимых для оценки качества связи на основе реальных данных о рельефе местности.

2. Размещение многоствольной радиорелейной системы передачи на цифровой карте местности; выполнение расчетов, необходимых для расчета надежности и оценки электромагнитной совместимости (ЭМС);

Предварительные настройки:

1. Построить радиорелейную сеть, для этого необходимо:

Выбрать пункт меню «Сеть/Новая/Тип новой сети» (где a) тип новой сети - «Релейная»).

В появившемся диалоговом окне указать параметры ра- $\sigma$ диорелейной сети (задать по умолчанию)

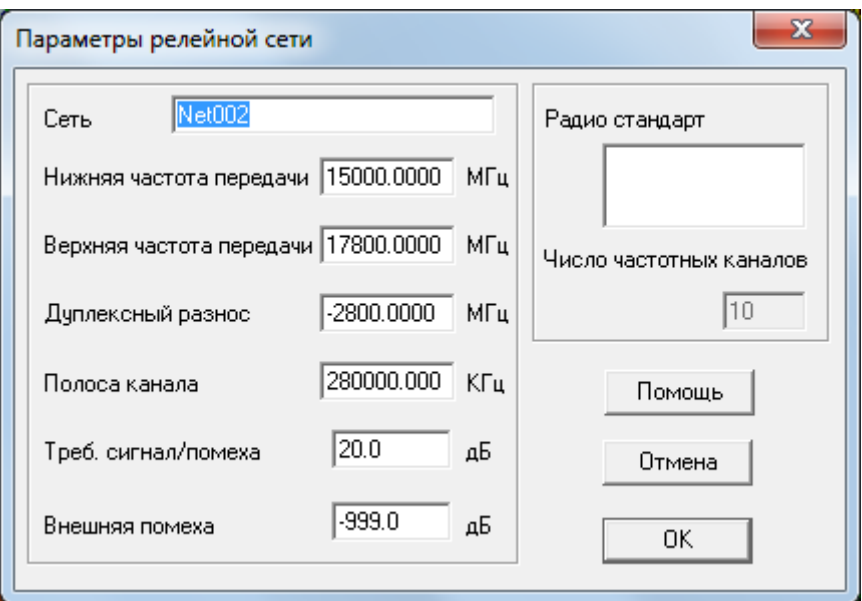

в) Находясь в режиме редактирования подвести курсор к месту размещения приемопередатчиков на карте и нажать левую кнопку мыши. В появившемся меню

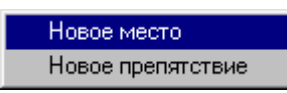

г) выбрать пункт «Новое место» и в диалоговом окне ввести координаты мест размещения оконечных и промежуточных радиорелейных станций:

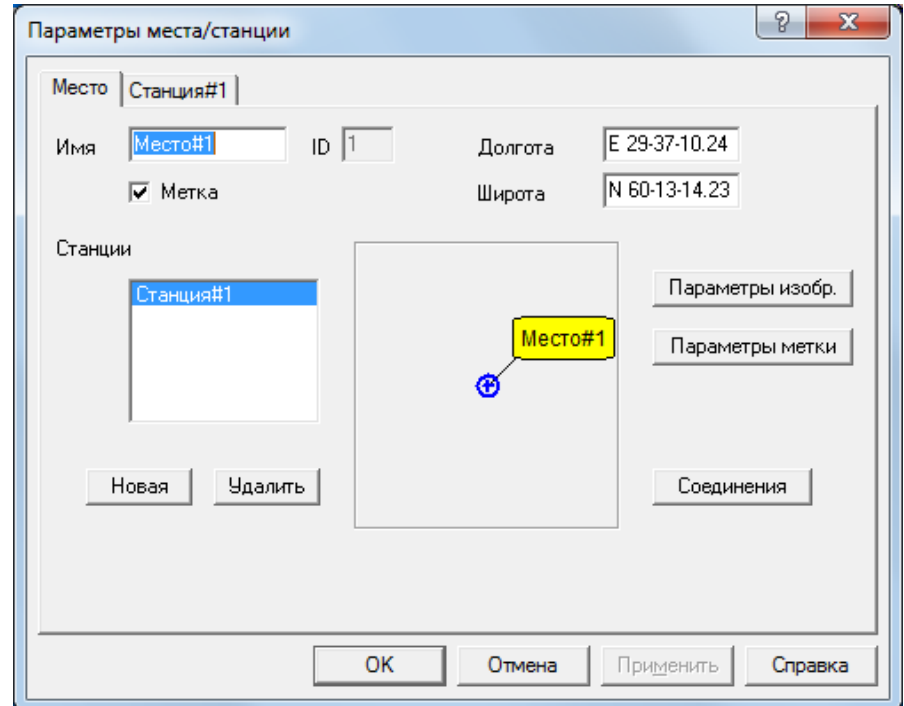

- Место #1: долгота Е 30-12-20.28, широта N 60-9-46.30
- Место #2: долгота Е 30-31-15.18, широта N 60-8-50.85
- Место #3: долгота Е 30-42-7.50, широта N 60-3-36.64
- Место #4: долгота Е 30-35-34.77, широта N 60-2-53.52
- Место #5: долгота Е 30-39-4.45, широта N 59-57-51.63
- Место #6: долгота Е 30-31-45.13, широта N 59-57-11.58

#### **Лабораторное задание**

1. Построить 3-х ствольную радиорелейную систему передачи на основе двухчастотного плана.

При построении радиорелейной системы передачи разместить на местности необходимое число радиорелейных станций с минимально возможной высотой подвеса антенн.

В месте #3 разместить узловую радиорелейную станцию с выделением *одного* ствола к месту #4.

2. Частотные параметры станций установить в соответствии с заданными параметрами сети, с соблюдением канального и дуплексного интервалов. Задать параметры станций: имя станция#XXX, антенна - AntRRL, высота антенны (по умолчанию) поляризация - вертикальная, приемопередатчик - default, фидеры - CABLE.

Длину фидерных линий установить в соответствии с высотой антенны

3. Оценить профиль рельефа местности для выбранных мест установки промежуточных станций. Для оценки необходимо в режиме выбора линии  $\sum$  подвести курсок мыши  $\leq$  к выбранному месту расположения станции и удерживая левую кнопку в нажатом положении соединить станции на одном пролете, получив в результате этого изображение следующего вида.

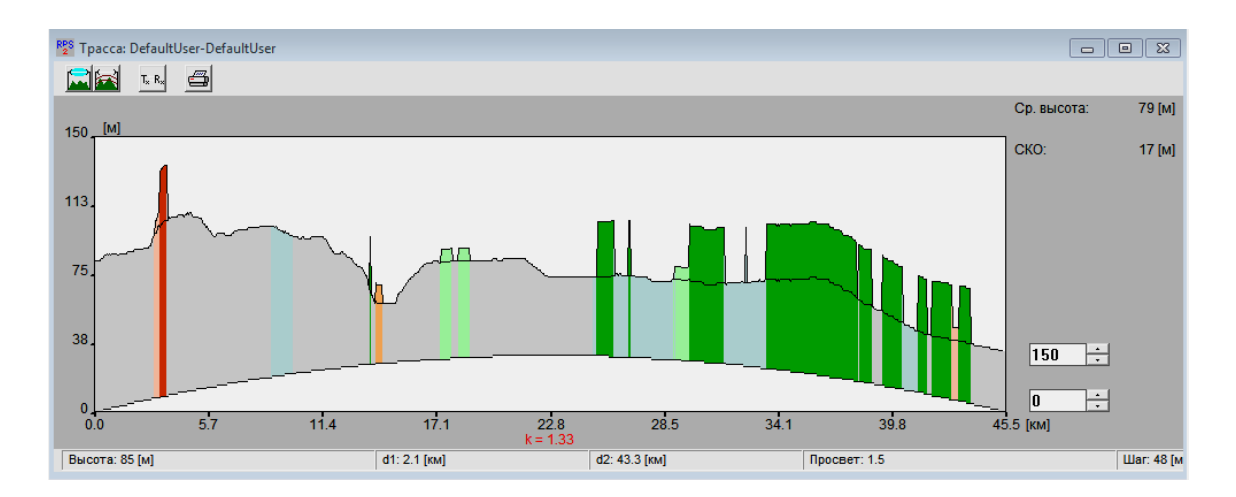

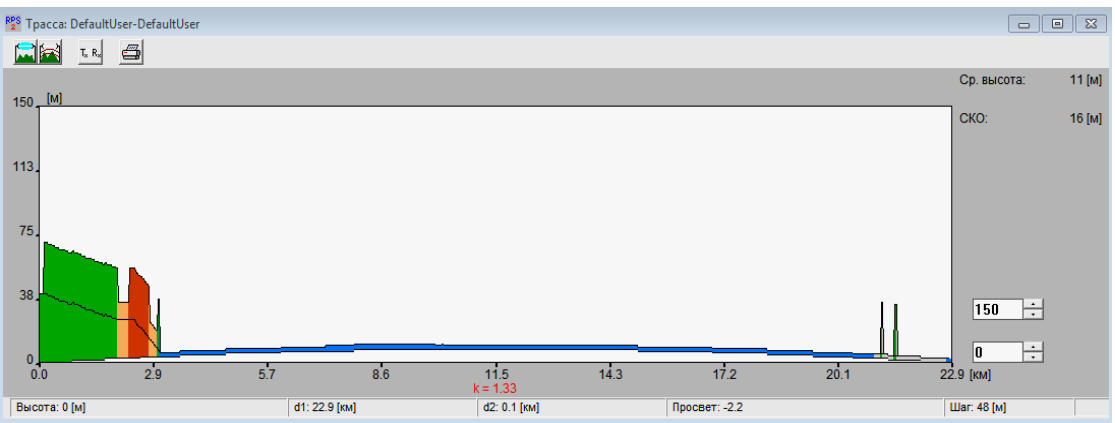

 После оценки длины пролета и профиля рельефа местности, *при необходимости*, провести корректировку параметров станций в местах расположения (изменить высоту подвеса антенн для обеспечения режима прямой видимости).

ПРИМЕЧАНИЕ: При наличии значительных потерь на трассе поэтапно изменить высоту антенн с шагом 5 м.

4. В релейной сети, в окне ввода параметров, нажимая кнопку «Новая» добавить *требуемое* количество приемопередатчиков, размещаемых в каждом месте и, выбрав соответствующую вкладку, назначить состав оборудования каждого из них.

5.

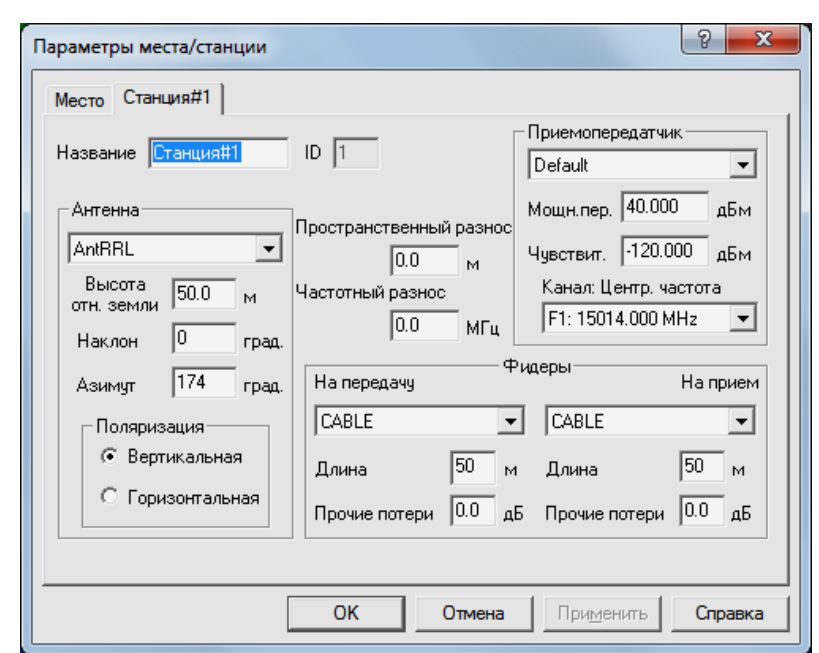

При назначении параметров приемопередатчиков обеспечить частотный разнос на каждом пролете и пространственную ориентацию антенн.

6. Создать радиолинии, осуществив соединение станций. Для этого необходимо:

а) Войти в режим редактирования места размещения приемопередатчиков и в перечне имеющихся в этом месте приемопередатчиков указать на тот, который объединяется в радиолинию.

Нажать кнопку «Соединение».

 В появившемся окне из числа доступных станций выбрать ту, с которой требуется выполнить соединение.

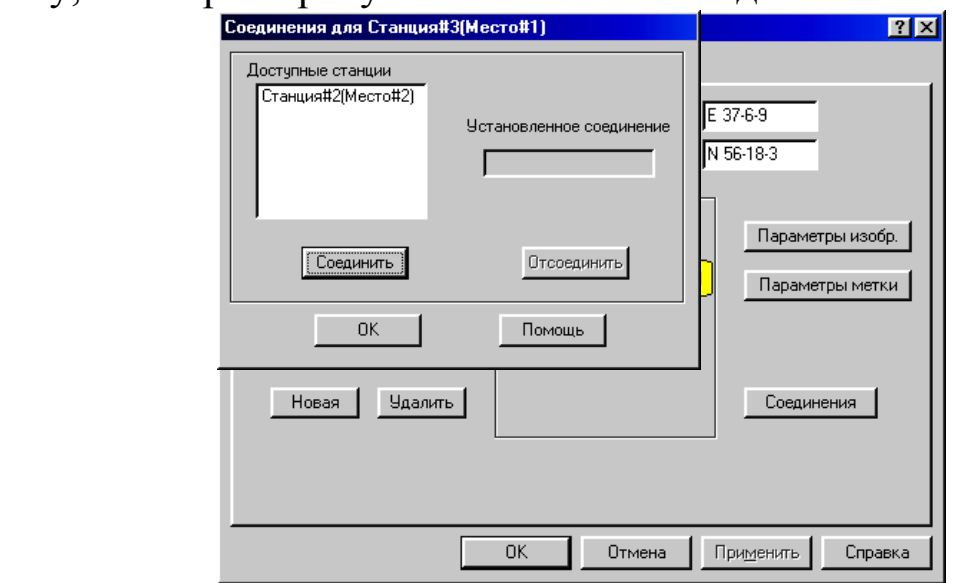

Нажать кнопки «Соединить» и «ОК».

 Закрыть окно редактирования параметров места (нажать кнопку «ОК»).

7. Для релейной сети выполнить следующие виды расчетов: 7.1 Расчет показателей надежности работы радиолиний.

Для расчета надежности радиолинии необходимо:

а) Выбрать пункт меню «Выполнить/Расчет надежности».

б) Выбрать модель ANT, по которой рассчитать показатели надежности работы радиолинии.

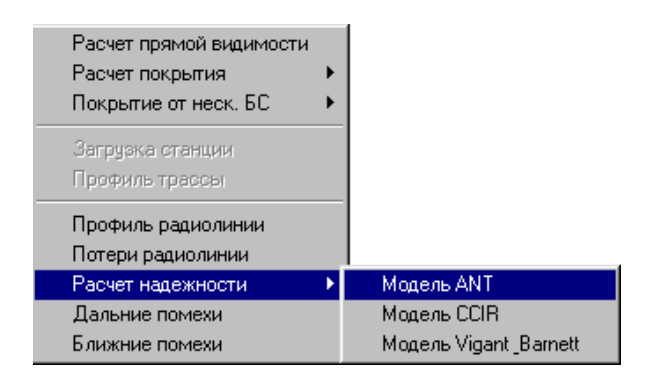

в) Выбрать поочередно радиолинии, для которых следует рассчитать показатели надежности их работы.

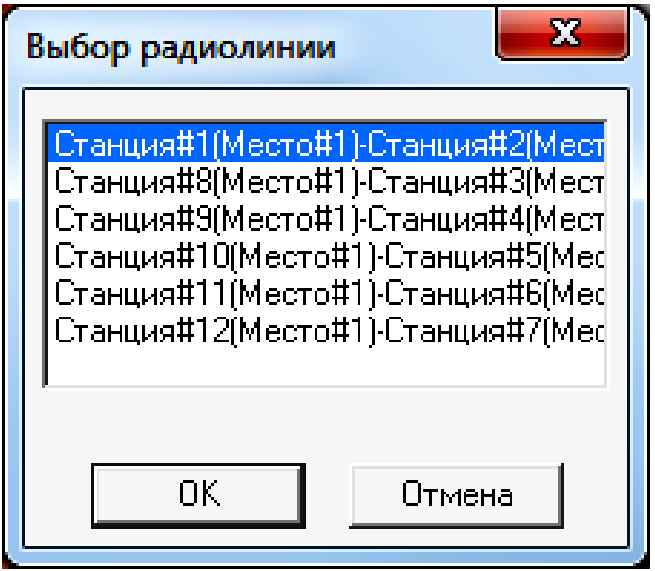

и в появившемся окне «Расчет надежности радиолинии»

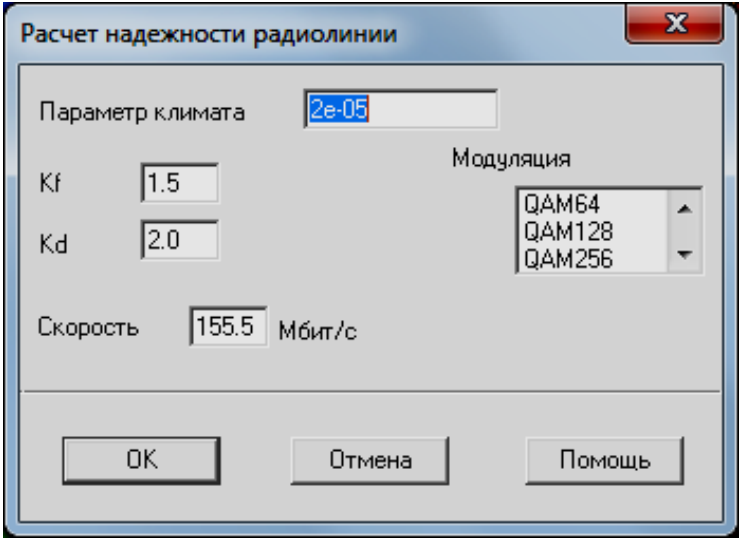

задать исходные данные для расчета в соответствии с таблицей 1, зафиксировать полученные результаты.

Таблица 1 – Исходные данные для расчета надежности

| Номер варианта  Модуляция |                | Скорость Мбит/с |
|---------------------------|----------------|-----------------|
|                           | QAM64          | 155             |
|                           | <b>QAM128</b>  | 155             |
|                           | <b>QAM 256</b> | 155             |
|                           |                | 155             |

7.2 Расчет помех от передатчиков, работающих в анализируемом регионе. 7.2.1 Расчет ближних помех.

Провести расчет частот, на которых возможно появление интермодуляционных помех, вызванных взаимовлиянием друг на друга передатчиков, расположенных поблизости друг от друга вследствие нелинейности их характеристик.

Для проведения расчета необходимо:

а) Выбрать пункт меню «Выполнить/Ближние помехи».

б) Указать Место № XXX (место размещения узловой станции), для которого рассчитываются возможные помехи от близко расположенных передатчиков.

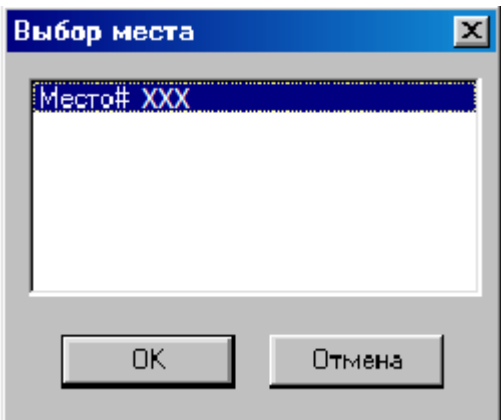

в) Нажать кнопку «ОК».

Проанализировать полученные результаты и предложить меры по уменьшению уровня интермодуляционных помех.

Содержание отчета

1. Титульный лист с названием лабораторной работы, номером варианта, фамилиями студентов и группы.

2. Цель работы и задание на лабораторную работу.

3. Цифровая карта местности с размещенными на ней РРЛ, профилями радиолиний.

4. Результаты расчетов, полученные в ПП. 1-6 задания на лабораторную работу, с краткими выводами по каждому пункту.

5. Выводы по полученным данным расчетов.

#### Контрольные вопросы

1. В каком диапазоне частот предусмотрена работа РРЛ прямой видимости, каковы особенности этих диапазонов.

2. Почему радиосигналы СВЧ передаются лишь в пределах прямой видимости.

3. Что такое активная ретрансляция сигналов.

4. Назовите типы станций на РРЛ, основные функции этих станций

5. Что такое радиорелейный пролет, радиорелейный участок.

6. От чего зависит протяженность трассы между соседними станциями (дайте всесторонний, развернутый ответ).

7. Как рефракция может повлиять на тип пролета.

8. Как вы понимаете значение термина "замирание радиосигнала".

9. Вследствие каких факторов возникают замирания сигналов на трассе распространения.

10. Поясните принципы построения плана распределения частот РРЛ.

11. Какие существуют способы уменьшения влияния передатчика на работу приемника той же самой РРЛ станции.

12. За счет какого фактора возникает интерференция сигналов на РРЛ пролете.

13. За счет чего можно увеличить дальность связи на РРЛ пролете без увеличения мощности излучения.